## Offering different appointment types on your Booking page

Last Modified on Oct 13, 2022

If you offer multiple meeting types which all have the same availability and same location, you can set up one [Booking](http://help.oncehub.com/help/introduction-to-booking-pages) page with multiple [Event](http://help.oncehub.com/help/introduction-to-event-types) types linked to it. Follow these steps to offer different appointment types on your Booking page.

- 1. [Create](http://help.oncehub.com/help/event-types-creating-an-event-type) the Event types you need and define the settings for each Event type.
- In the settings for the relevant Booking page, go to the **Event types** section and add your [Event](http://help.oncehub.com/help/adding-event-types-to-booking-pages) types to your 2. Booking page (Figure 1).

| Booking page: John Smith      |                                                             |                 | <b>Booking page</b> | John Smith    | ▼                         |
|-------------------------------|-------------------------------------------------------------|-----------------|---------------------|---------------|---------------------------|
| Overview                      | Event types                                                 |                 |                     |               | $\overline{?}$<br>$\odot$ |
| Event types                   | Associated Event types: Product demo, Product Configuration |                 |                     |               |                           |
| Associated calendars          | Select Event types for John Smith                           |                 |                     |               |                           |
| Recurring availability        | <b>Event type Name</b>                                      | <b>Duration</b> | Price               | Configuration |                           |
| Date-specific<br>availability | √ Product demo                                              | 15 minutes      | $-$                 | ි Edit        |                           |
|                               | $\sqrt{}$ Product Configuration                             | 30 minutes      | ---                 | ි Edit        |                           |
| <b>Location settings</b>      | Product troubleshooting                                     | 1 hour          | ---                 | @ Edit        |                           |
| <b>User notifications</b>     |                                                             |                 |                     |               |                           |
| Public content                | Save<br><b>Discard</b>                                      |                 |                     |               |                           |
| Share & Publish $\Box$        |                                                             |                 |                     |               |                           |

*Figure 1: Event types section of the Booking page*

Click **Save**. 3.

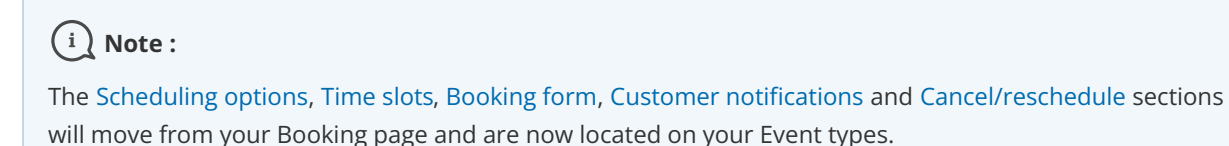

To test your Booking page with Event types, go to the Booking page [Overview](http://help.oncehub.com/help/booking-page-overview-section) and make a test booking by using the public link in the **Share & Publish** section.

## Using a Master page

If you would like to have more control over text and labels seen by your Customers, you can use a [Master](http://help.oncehub.com/help/introduction-to-master-pages) page. This provides you with more flexibility to customize the selection instructions and the public labels.

- 1. Create a new [Master](http://help.oncehub.com/help/master-page-setup-creating-a-master-page) page and add your personal details in the Public [content](http://help.oncehub.com/help/master-page-public-content-section) section.
- 2. In the [Assignment](http://help.oncehub.com/help/master-page-event-types-and-assignment-section) section, add your [Booking](http://help.oncehub.com/help/adding-booking-pages-to-a-master-page) pages to the Master page.
- 3. In the Labels and [instructions](http://help.oncehub.com/help/master-page-labels-and-instructions-section) section, customize the public labels and selection instructions.

## **GnceHub** support

To test your Master page, go to the Master page [Overview](http://help.oncehub.com/help/master-page-overview-section) and make a test booking by using the public link in the **Share & Publish** section.

## **Tip:**

If you would like to generate [one-time](http://help.oncehub.com/help/one-time-links) links which are good for one booking only, you should use a Master page using Rule-based [assignment](http://help.oncehub.com/help/team-or-panel-page) with [Dynamic](http://help.oncehub.com/help/assignment-with-team-or-panel-pages) rules.

One-time links eliminate any chance of unwanted repeat bookings. A Customer who receives the link will only be able to use it for the intended booking and will not have access to your underlying [Booking](http://help.oncehub.com/help/introduction-to-booking-pages) page. One-time links can be [personalized](http://help.oncehub.com/help/using-personalized-links), allowing the Customer to pick a time and schedule without having to fill out the [Booking](http://help.oncehub.com/help/booking-form) form.

Learn more about using [one-time](http://help.oncehub.com/help/one-time-links) links